# <span id="page-0-0"></span>**YJK** 和 **ARCHICAD** 接口软件 **V2023** 用户手册

北京盈建科软件股份有限公司

2023.12

# 目录

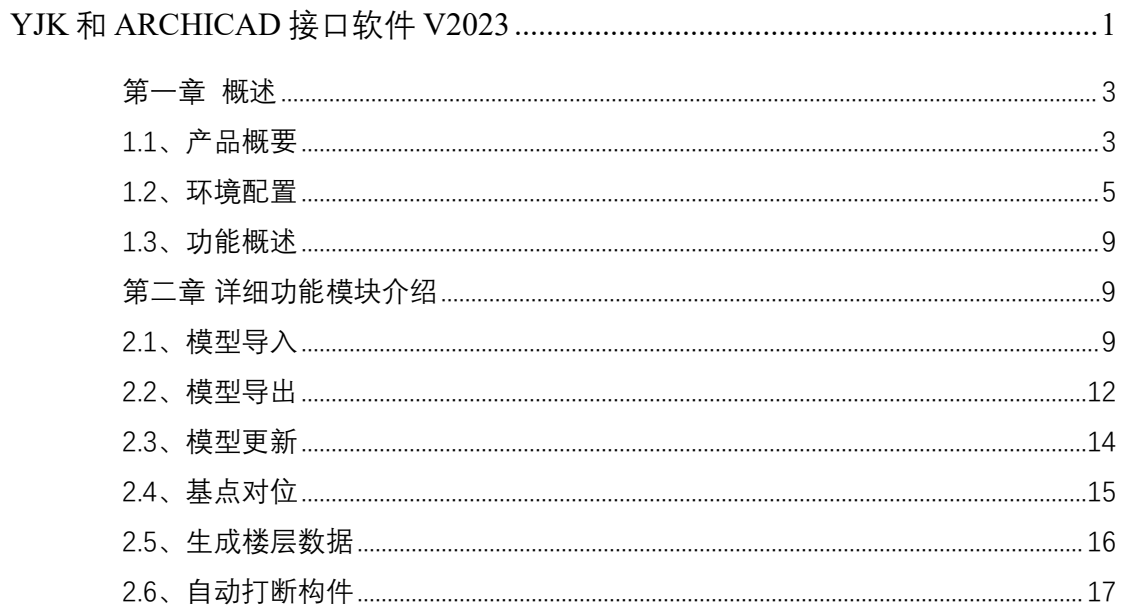

#### <span id="page-2-0"></span>第一章 概述

#### <span id="page-2-1"></span>1.1、产品概要

ARCHICAD 是由建筑师设计开发,并专门为建筑师服务的专业的建筑设计 软件,在国际上建筑设计领域有很大的知名度和应用程度,已经在国际上完成 了 200 多万个项目。

相比于其他建筑设计软件, ARCHICAD 有以下优势:

①智能化的建筑构件。在 2D CAD 中,所有的建筑构件都是线条构成和表 达,它们没有任何特殊的意义,仅仅是一些线条而已,包括所有建筑构件,在 平面中用线条表示,而立面和剖面又用一组线条表示。而在"建筑信息模型" 中,所有的建筑构件都是智能物体,是包含了特殊的建筑构件的属性、尺寸、 材料性能、造价等综合信息的智能化三维物体。

②自动生成所有视图。在 2D 绘图环境,所有图纸都是孤立的:从平面开 始绘制,然后再是立面、剖面。随着项目进程,变动时分别更改,容易造成绘 图错误。然而在"建筑信息模型"中,建筑师从大量繁琐的图纸中解放出来。 在这里所有图纸是你所建造的建筑信息模型的副品,你只需集中精力在设计创 造。

③实现高级的自动分析模拟。随着经济的发展,人类的进步,可持续发展 的建筑设计日益成为这一行业的主流。在设计前期能够得到详实的数据,进行定 量的分析对于建筑设计过程越来越重要了。2DCAD 绘制的图纸永远无法进行智 能化分析和模拟,只有包含了所有建筑信息的"建筑信息模型"才能轻而易举 的将数据导入到相关的分析软件中,从而获得真实可信的数据分析成果。现有 的分析包含有绿色建筑能耗分析、热量分析、管道碰撞分析以及安全分析等。

④可用于整个建筑生命周期。"建筑信息模型模型"对于建筑业所有人员都 是十分有用的,不仅仅局限于建筑师,其它诸如施工、概预算人员等都可以以 模型为基础。

与其它 3DCAD 软件比较,它的主要优势有以下几个方面:

1 把时间和精力集中在设计上。多年来建筑师一直以平面图纸的方法来表 达他们的设计,它们只能通过草图设计来想象空间,再根据草图去绘制平立剖。 这种思考方式已严重妨碍了设计质量的提高,制约了建筑师的空间想象能力。 但 ARCHICAD 是建造建筑信息模型,当模型构建完成时,基本图纸也就出来  $\overline{f}$  .

2 智能化的设计评估。通过模型,建筑师和业主可以直观地从各个角度、 方位测览建筑,以便更加准确地进行方案优选和设计评价。利用非图形数据,

3

ARCHICAD 能自动地生成多种报表:进度表、工程量、估价等。与其它配套软 件相结合,可以进行结构工程设计、建筑性能分析、管道碰撞分析以及建筑物 理方面能效分析等多种分析。

3 变更管理一体化。一直以来,永无休止的修改再修改成为建筑师最繁琐 的工作之一,占用了建筑师大量宝贵的时间和精力。使用 ARCHICAD 将彻底 改变这一现状,使建筑师从绘图中解脱出来。它的三维模型与平立剖面保持一 致,原理就是基于一个数据库打开的不同窗口,因此只要改动其中的一个,其 余的也会作相应的改动。

4 团队协同设计。在建筑设计的协同工作上,ARCHICAD 可以通过强大 的 TEAMWORK 下的 Delta Server 技术使网络流量瞬间降至最低并支持办公室 局域网及广域网的数据交换。

但是, ARCHICAD 在国内的发展不尽人意。主要原因是 ARCHICAD 在国 内的生态没有建立起来,同时本地化的工作也需要做很多工作。

YJK 三维建筑结构设计软件是一款为多、高层建筑结构计算分析而研制的空 间组合结构有限元分析与设计软件,适用于各种规则和复杂体型的多、高层钢 筋混凝土框架、框剪、剪力墙、筒体结构及钢筋混凝土结构和高层钢结构软件。

YJK 的主要技术特点如下:

(1)多模块集成的自主平台,采用先进的 Direct3d 图形技术和 Ribbon 风格, 并广泛吸收了当今 BIM方面的领先软件 Revit 和 Autocad 图形交互界面和技术。

(2)在全面继承逐层建立模型方式的基础上,同时提供了三维建模方法,并 使二维和三维两种方式密切融合,互相补充,从而使建模更方便、直观、易学、 高效,并广泛拓展到复杂建筑模型的建模应用。

(3)全面应用的 Undo、Redo 机制,方便的模型编辑修改,专业的荷载输入 和管理, 细致周到的模型检查。

(4)建筑模型向计算模型的转换更加智能,建模和计算状态即时切换从而效 率大大提高;全新的有限元墙元自动划分方法;多塔结构自动划分;计算风荷 载更加精细准确。

(5)采用通用有限元的技术架构,力学计算与专业设计分离管理,合理应用 偏心刚域、主从节点、协调与非协调单元等技术,领先的快速求解器,计算稳 定性和计算规模大大增加。

(6)采用结构 2016 系列新规范编制。专业化、智能化特点突出,如强制刚 性板假定与非刚性板假定集成进行,同时完成规范指标计算和内力配筋计算, 对转换梁、连梁自动采用墙单元,高效率的施工模拟计算和用于基础设计的上 部刚度凝聚计算,准确的重力二阶效应计算,对于多塔结构自动实现对合塔与 分塔状况自动计算选大,对剪力墙连梁的非地震作用工况和地震作用工况分别

4

采用连梁不折减和折减的刚度矩阵计算,边缘构件自动生成,墙的轴压比计算 考虑组合墙肢等。程序还具有局部人防,吊车荷载、活荷载不利布置、弹性支 座和支座位移等计算功能。

(7)程序可应用于各种类型的工业与民用建筑工程,包括框架、框剪、剪力 墙、框筒、复杂高层、构筑物、钢结构、特种结构等,在复杂高层中用于多塔 结构、上连体结构、加强层、转换层、群房、地下室等结构类型的设计。

(8)本软件和国内外流行的各种软件兼容或提供接口,如 Revit、PKPM、 Midas、 Etabs 、STAAD.pro 、SAP2000、 Abaqus 、 PDMS、PDS、 Bentley、 Perform3D、Tekla、广厦、IFC、PXML、Planbar 等等。

本软件旨在打通 ARCHICAD 和 YJK 建筑结构设计软件,丰富 ARCHICAD 在国内的生态;同时完善很多 ARCHICAD 本地化的工作,例如:减少设计师 重复建模工作、本地化出图的工作、本地审图系统对接等,为 ARCHICAD 的 入门降低门槛。

#### <span id="page-4-0"></span>1.2、环境配置

本部分将对软件的安装卸载、应用环境配置及使用要求做以简单的介绍, 阅读本节可以帮助用户在实际使用前更好的了解软件的配置要求。

#### **1.2.1**、软件安装

用户可以在 YJK 官网中"服务与支持"条目下的"产品下载"条目下载 YJK 和 ARCHICAD 接口软件的安装程序, 也可以下载相应版本的 ARCHICAD 安装程序。目前支持的版本是 ARCHICAD 25 与 26,27 三个版本。

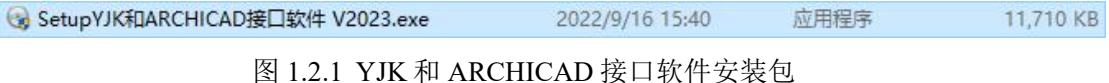

打开安装包文件,进入安装环境;

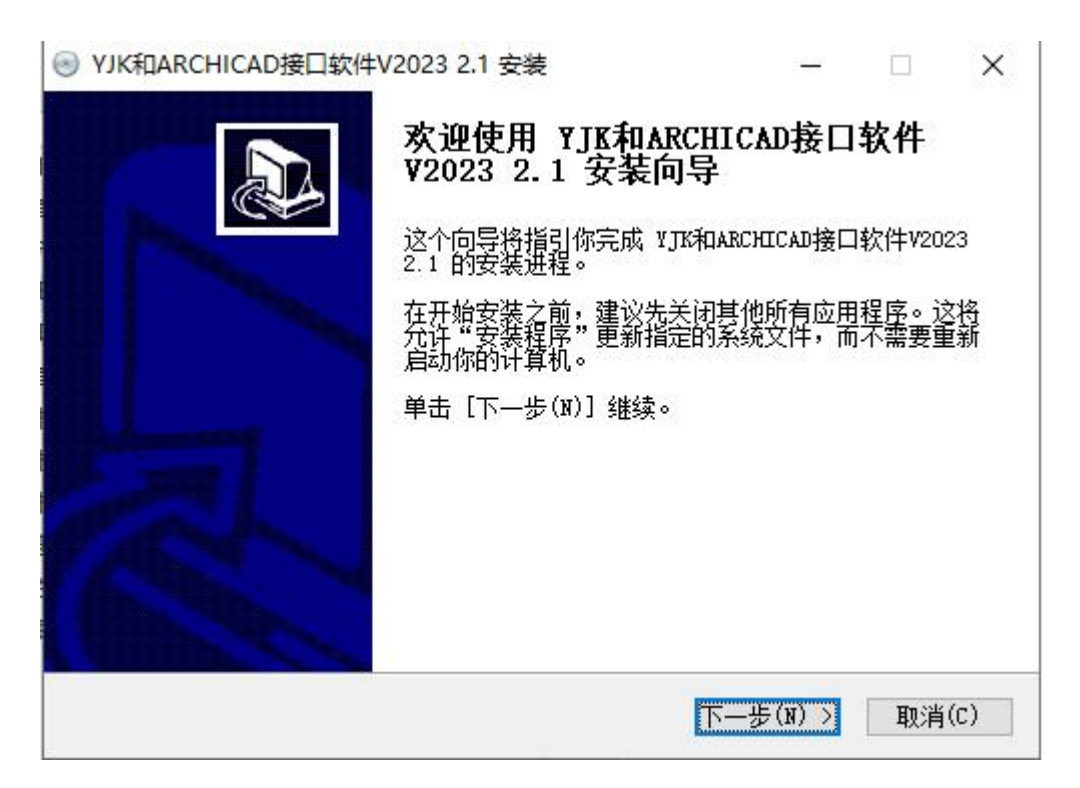

图 1.2.2YJK-AC 安装向导

安装组件,注意 ARCHICAD YJKS 启动程序为必选项, ARCHICAD 版本 库至少选择一项;

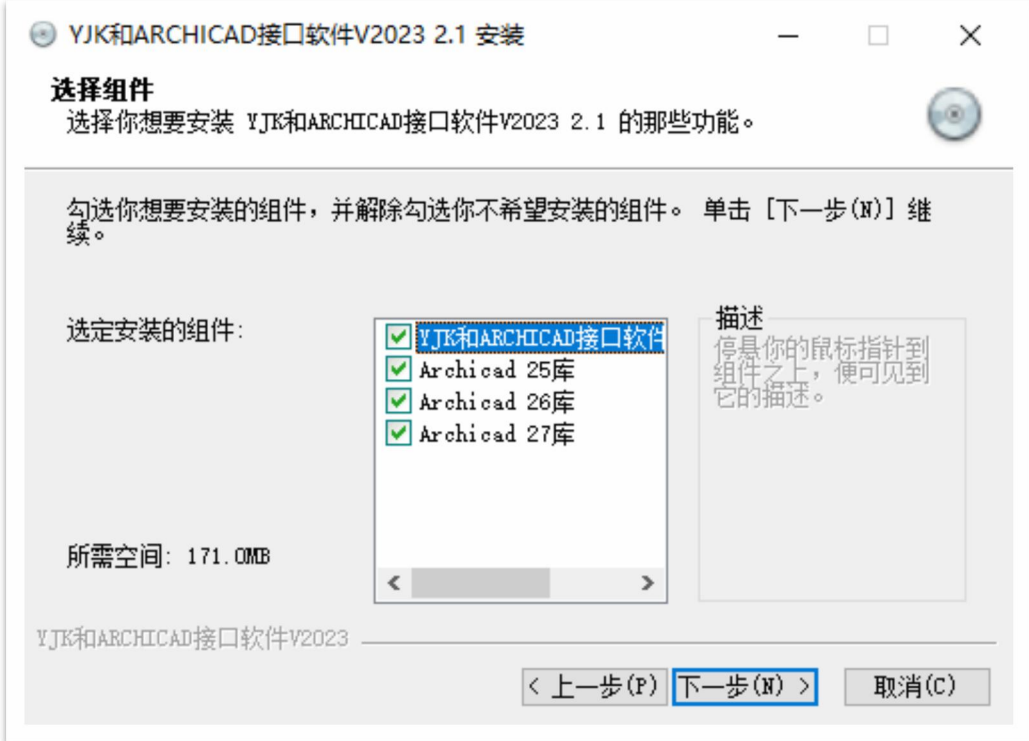

图 1.2.3YJK-ACARCHICAD\_YJKS 安装组件选择

安装完成后, 启动 ARCHICAD YJKS.exe, 启动界面如图 1.2.4 所示, 选择 版本后,点击启动按钮可在插件环境下启动 ARCHICAD;点击卸载后启动 按钮可以在非插件环境下启动 ARCHICAD;

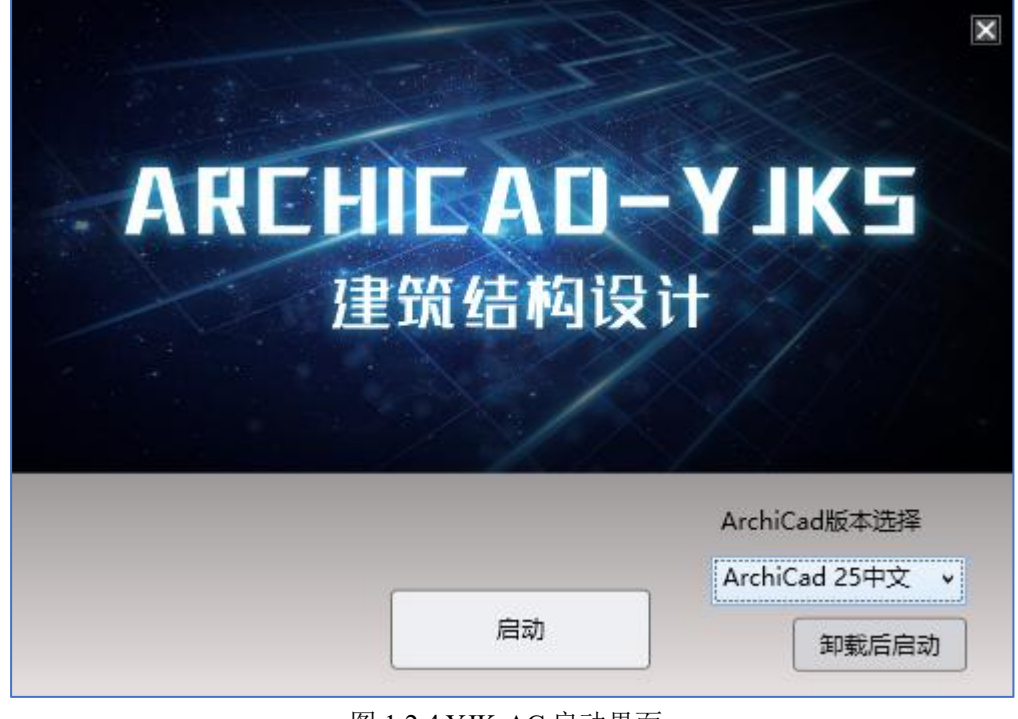

图 1.2.4 YJK-AC 启动界面

#### **1.2.2**、软件卸载

软件卸载方法: 双击安装程序文件夹内的 uninst.exe, 按照提示顺序操作即 可。注意,在卸载之前需要执行启动界面的卸载后启动。

| AC > YJK和ARCHICAD接口软件 V2023 ><br>加卷 (D:) > |                 | Ō<br>D<br>$\checkmark$ | 在 YJK和ARCHICAI |
|--------------------------------------------|-----------------|------------------------|----------------|
| ٨<br>名称                                    | 修改日期            | 类型                     | 大小             |
| AC24库                                      | 2022/9/16 15:44 | 文件夹                    |                |
| AC25库                                      | 2022/9/16 15:44 | 文件夹                    |                |
| Readme.txt<br>≣1                           | 2022/4/15 10:22 | 文本文档                   | 1 KB           |
| uninst.exe                                 | 2022/9/16 15:44 | 应用程序                   | <b>51 KB</b>   |
| ₩ YJK和ARCHICAD接口软件 V2023.exe               | 2022/9/16 14:24 | 应用程序                   | 1,912 KB       |
| ● YJK和ARCHICAD接口软件 V2023                   | 2022/9/16 15:44 | Internet 快捷方式          | 1 KB           |
| m YJK和ARCHICAD接口软件 V2023用户手册V1.1.0.pdf     | 2022/7/21 17:05 | Microsoft Edge         | 978 KB         |
| 结构截面模板.tpl                                 | 2022/4/15 13:47 | ARCHICAD 项目            | 9.926 KB       |

图 1.2.5YJK-AC 卸载

#### **1.2.3**、软件激活

使用软件前,如未授权,点击"添加授权"

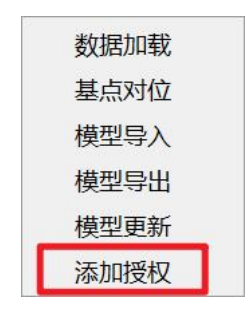

图 1.2.6YJK-AC 软件激活

授权框如下图所示,操作与 YJK 其他产品的授权方法一致。

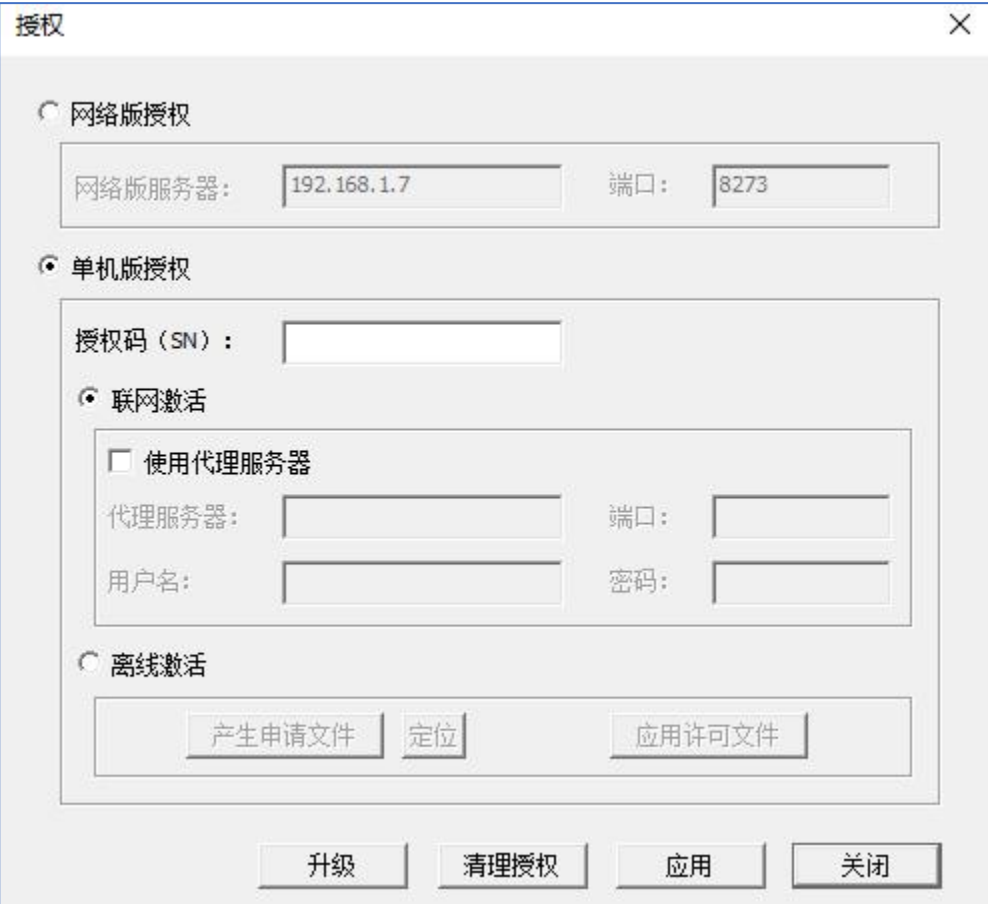

#### **1.2.4**、应用环境

ARCHICAD YJKS 目前只支持 YJK3.1.1 及以上版本模型, 在进行数据加载 时, 必须保证 yjk 文件目录下有有效的.ymd 文件;..ymd 文件是 YJK3.1.1 以上版 本新增的数据文件类型,若想要用低版本模型转换,建议用 3.1.1 以上版本的 YJK 打开并保存即可。

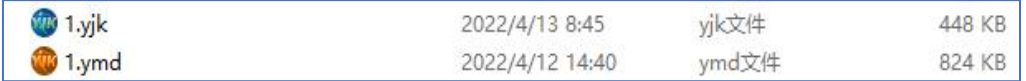

#### 图 1.2.8YJK-AC 数据文件

图 1.2.7ARCHICAD\_YJKS 添加授权

YJK-AC 有针对的自定义样板文件:结构截面模板.tpl, 软件安装完成后可以 直接使用。为了保证结构截面不丢失,建议用户采用采用该结构模板进行 工 程 的 创 建 。 如 果 利 用 ARCHICAD 默 认 样 板 或 者 其 他 样 板, ARCHICAD\_YJKS 在使用过程中可能出现构件丢失或者异常的情况。

|                                                           | Õ<br>$\checkmark$ | 在 YJK和ARCHICA |
|-----------------------------------------------------------|-------------------|---------------|
| 修改日期                                                      | 类型<br>大小          |               |
| 2022/9/16 15:44                                           | 文件夹               |               |
| 2022/9/16 15:44                                           | 文件夹               |               |
| 2022/4/15 10:22                                           | 文本文档              | 1 KB          |
| 2022/9/16 15:44                                           | 应用程序              | 51 KB         |
| 2022/9/16 14:24                                           | 应用程序              | 1.912 KB      |
| 2022/9/16 15:44                                           | Internet 快捷方式     | 1 KB          |
| m YJK和ARCHICAD接口软件 V2023用户手册V1.1.0.pdf<br>2022/7/21 17:05 | Microsoft Edge    | 978 KB        |
| 2022/4/15 13:47                                           | ARCHICAD 项目       | 9.926 KB      |
|                                                           |                   |               |

图 1.2.9 YJK-AC 模板文件

#### <span id="page-8-0"></span>1.3、功能概述

本部分将对软件的所有功能区域进行简单的介绍,并且对于每个功能区域 的产品特点也做了条目式的罗列,方便快速浏览软件功能,协助用户判断自身 使用需求和软件功能的匹配程度。

当前版本软件主要有以下功能模块:

(1)模型导入:将 YJK 模型数据转换为 ARCHICAD 模型数据;

(2)模型导出:将 ARCHICAD 模型数据转换为 YJK 模型数据;

(3)模型更新:当数据转换完成后,数据源进行部分修改更新后同步更新 转换后的模型数据。当前版本仅支持 YJK 数据更新 ARCHICAD 模型。

(4)基点对位:设置基准点来自定义模型导入位置,确保 ARCHICAD 建 筑模型与 YJK 结构模型位置一致

#### <span id="page-8-1"></span>第二章 详细功能模块介绍

#### <span id="page-8-2"></span>2.1、模型导入

模型导入主要是建立在结构模型数据基础上,通过读取结构模型中的信息 进行模型的转换、模型信息的传递等功能。实现了将 YJK 模型数据转换为 ARCHICAD 模型数据。

#### **2.1.1**、数据加载

数据加载是进行模型导入操作的第一步,主要实现了当前文档下的

ARCHICAD 模型和需要操作的结构模型数据的关联,模型信息关联成功后在 ARCHICAD 下所有操作的数据源均来自于所关联的结构模型数据。

ARCHICAD YJKS 目前支持 YJK3.1.1 及以上版本模型, 在进行数据加载时, 必须保证 YJK 文件目录下有有效的.ymd 文件.

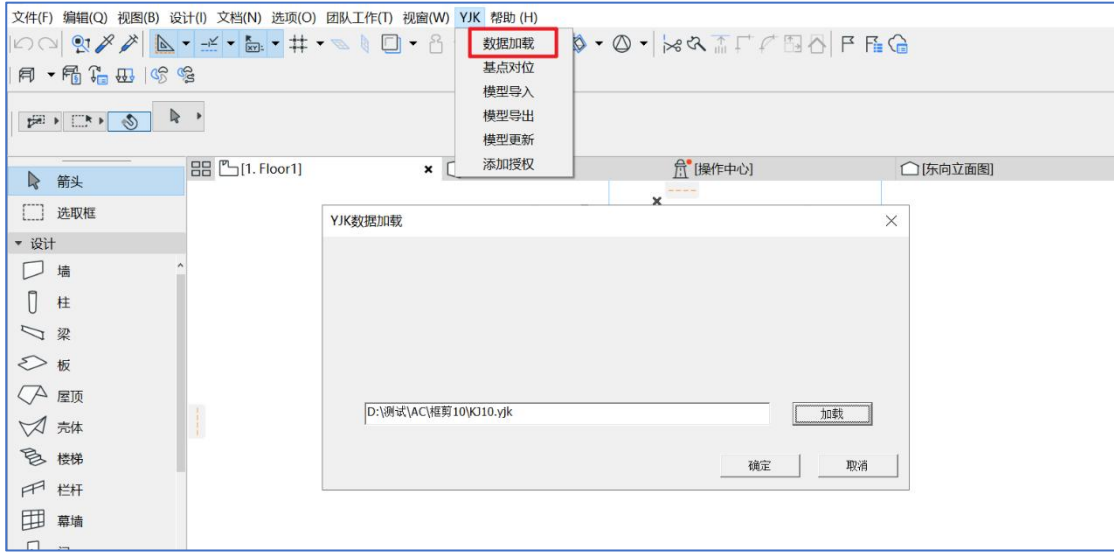

图 2.1.1YJK-AC 数据加载

操作步骤:

1、点击数据加载;

2、选择需要加载的模型文件(.yjk 格式),选择完毕后点击确定,完成模 型数据加载。

#### **2.1.2**、模型导入

模 型 导 入 模 块 主 要 实 现 的 功 能 是 将 YJK 的 上 部 结 构 模 型 转 入 到 ARCHICAD 当中,目前可以实现构件类型定义、几何位置等信息转换。同一个 模型内模型导入不建议导入。当前版本支持非垂直支撑空间结构的导入,增加 楼层高度相对偏移。

点击模型导入按钮会弹出带有当前已加载结构模型信息的界面,如图 2.1.3 所示,该界面中将计算模型楼层信息进行展示,用户可以选择楼层进行导入。

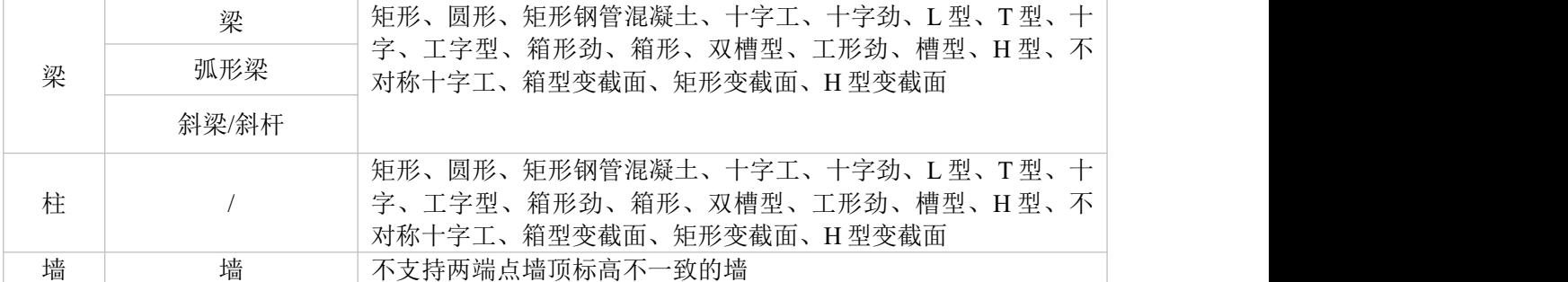

支持的截面类型如下表所示:

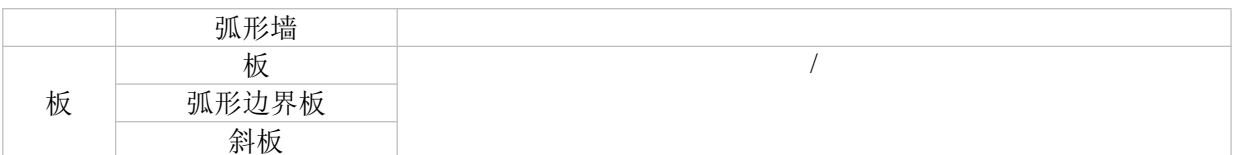

表 2.1.1 支持截面信息表

#### 操作步骤:

1、新建 ARCHICAD 工程(推荐试用下图所示程序自带的样板文件,该样 板支持转换表 2.1.1 中所包含截面类别),保存工程;

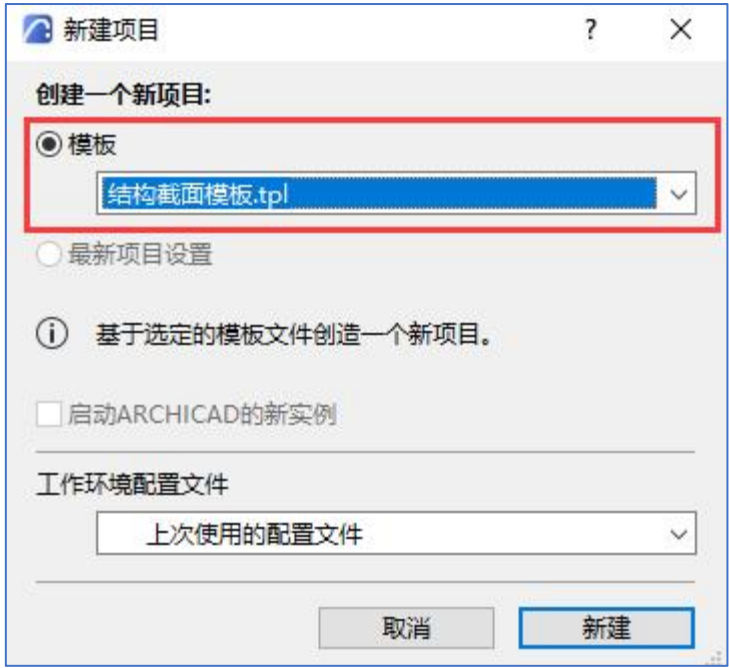

图 2.1.2 新建项目选择模板

2、点击"数据加载",加载.YJK 文件;

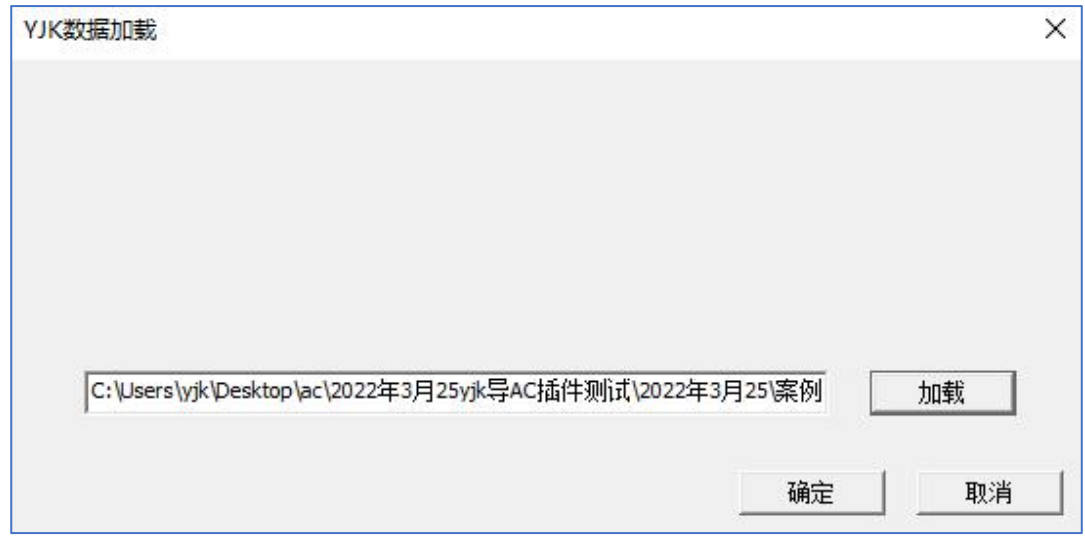

#### 图 2.1.3 数据加载

3、加载成功后,点击模型导入,勾选需要导入的楼层,并输入起始楼层的 高度,点击确定,导入成功;

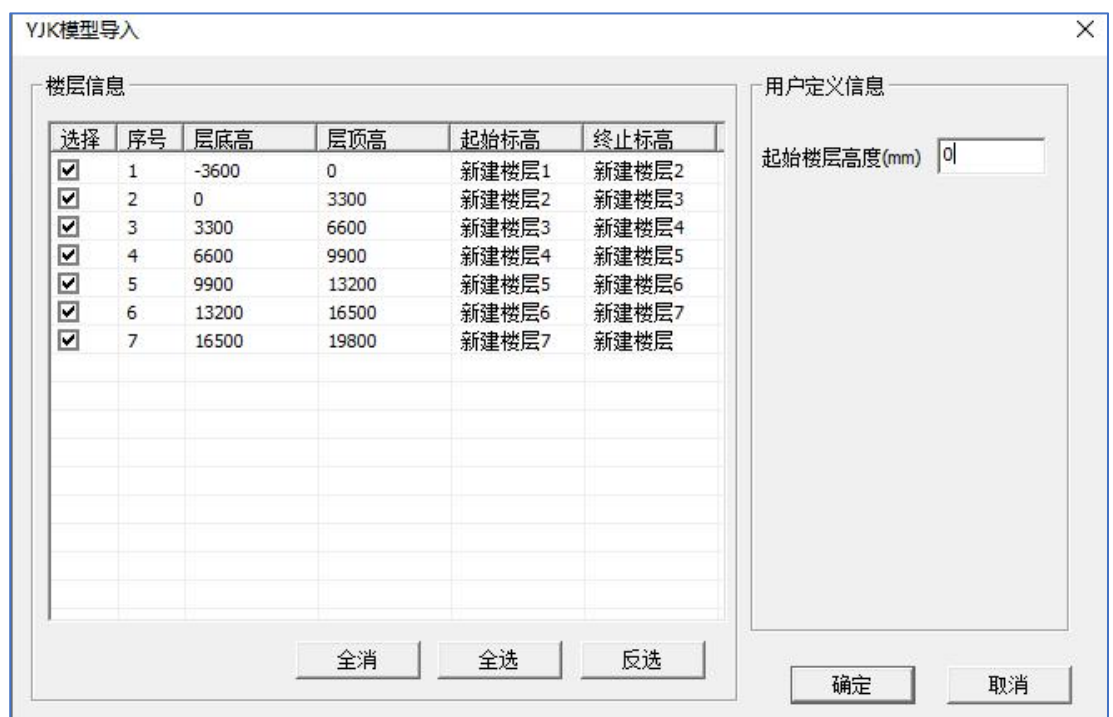

图 2.1.3 选择导入楼层

4、导入成功的模型

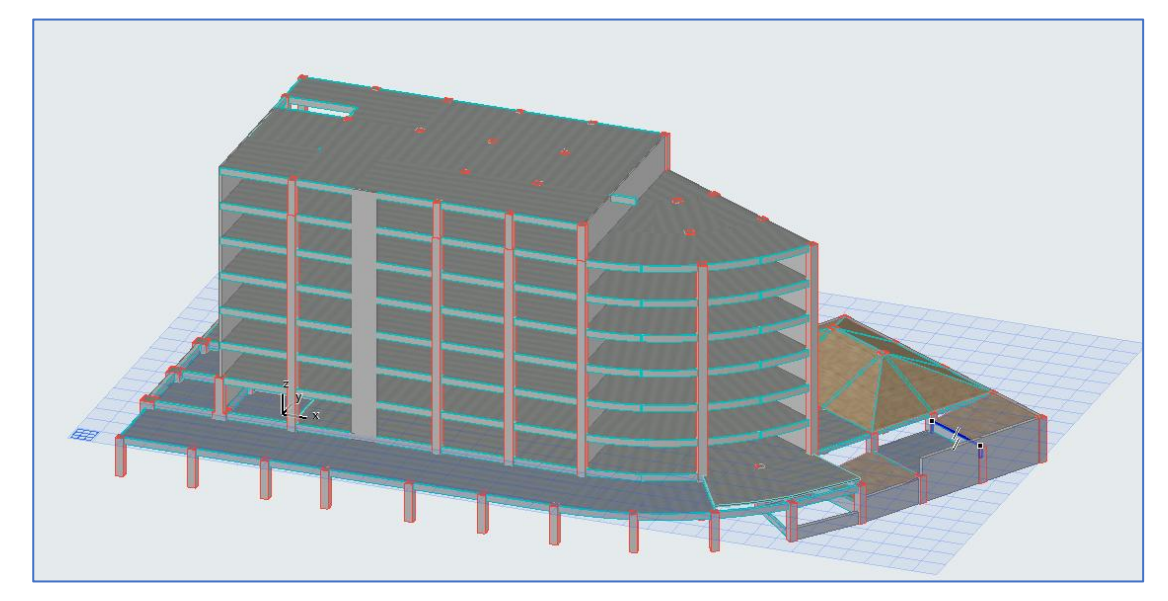

图 2.1.4 导入完成的模型

# <span id="page-11-0"></span>2.2、模型导出

模型导出模块是将 ARCHICAD 模型转换为 YJK 的结构建模模型。程序会 自动识别 ARCHICAD 模型中的结构构件,通过构件之间的空间位置来构造出 构件的连接关系,最大程度上实现生成模型的可用性。

ARCHICAD 导出 YJK 模型时会自动判断构件之间的连接关系, 从而根据 空间位置形成 YJK 的轴网系统,对于净跨建模、偏心建模、竖向构件的跨层合 并等复杂的建模情况均做了合理的处理,转换生成的结果模型可以最大程度上 减少结构工程师的二次修改量。

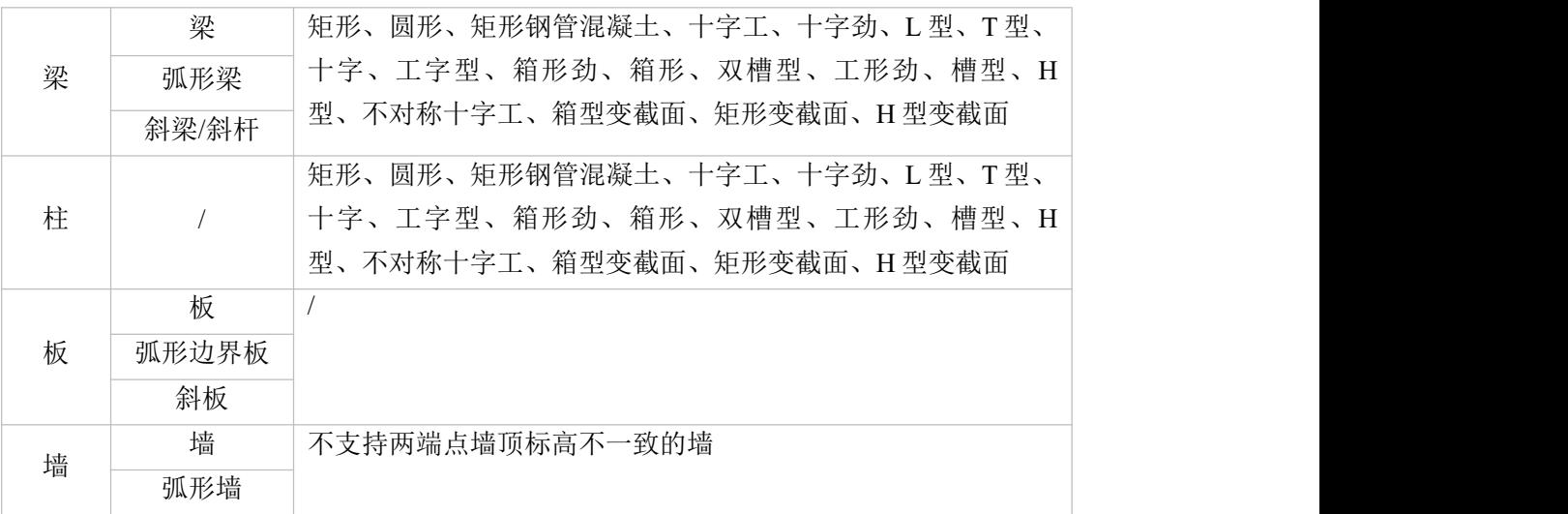

#### 支持的截面类型如下表:

#### 操作步骤:

1、点击模型导出,勾选导出构件类型、导出楼层,进行转换设置,点击确 定; 2000年10月11日 11:00:00 11:00:00 11:00:00 11:00:00 11:00:00 11:00:00 11:00:00 11:00:00 11:00:00 11:00:00 1

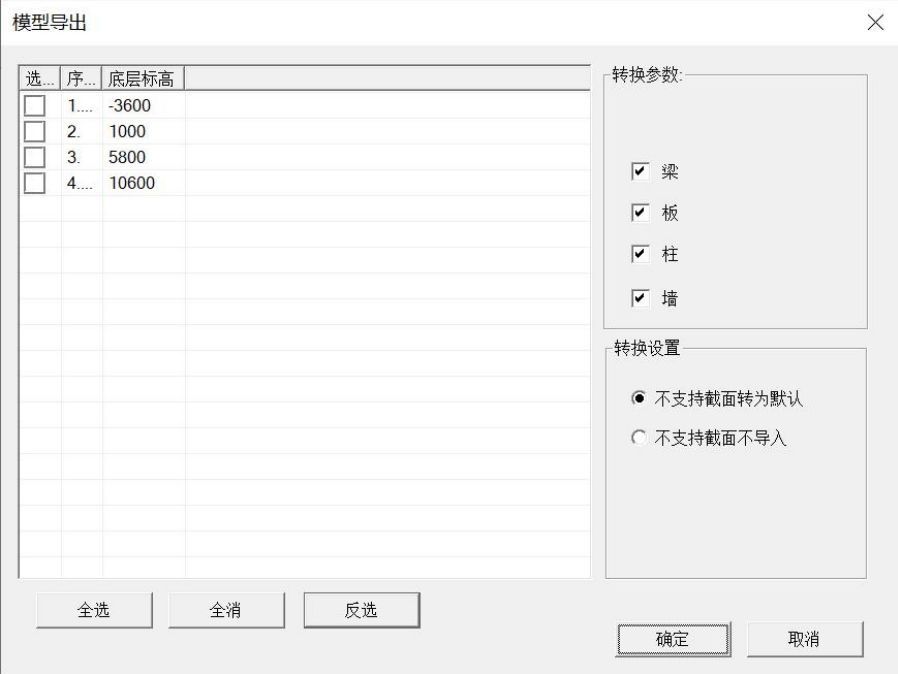

#### 图 2.2.1 模型导出设置参数

2、导出设置选择完毕后,点击确定会弹出另存为对话框,选择保存路径并 填写生成.ydb 的名称,点击保存,生成.ydb 文件,该文件可以在盈建科结构计 算软件中进行导入生成结构计算模型;

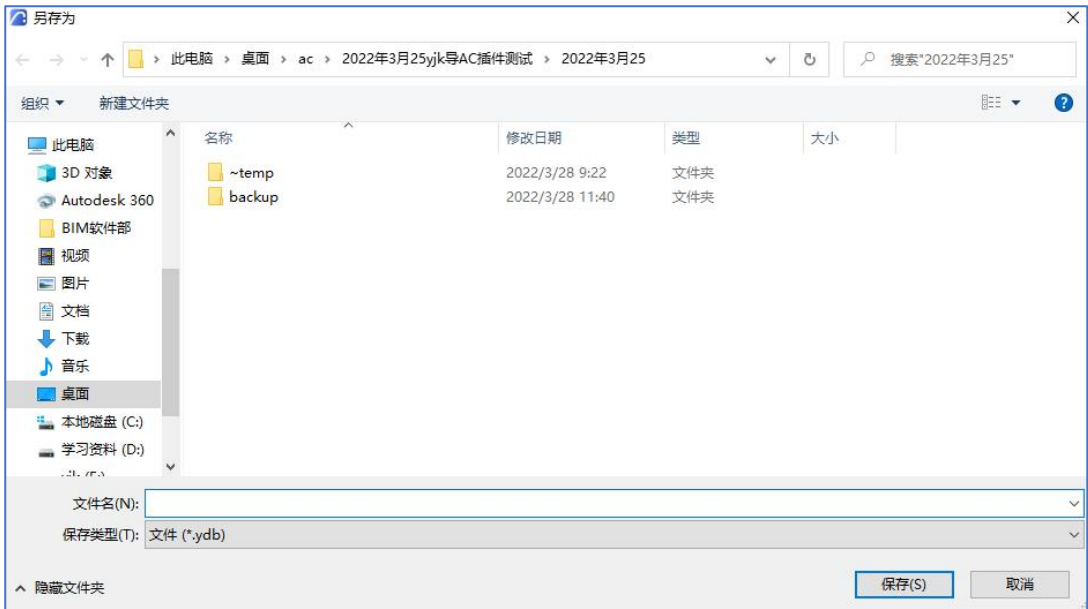

图 2.2.2 选择 ydb 保存路径

3、导出模型示例

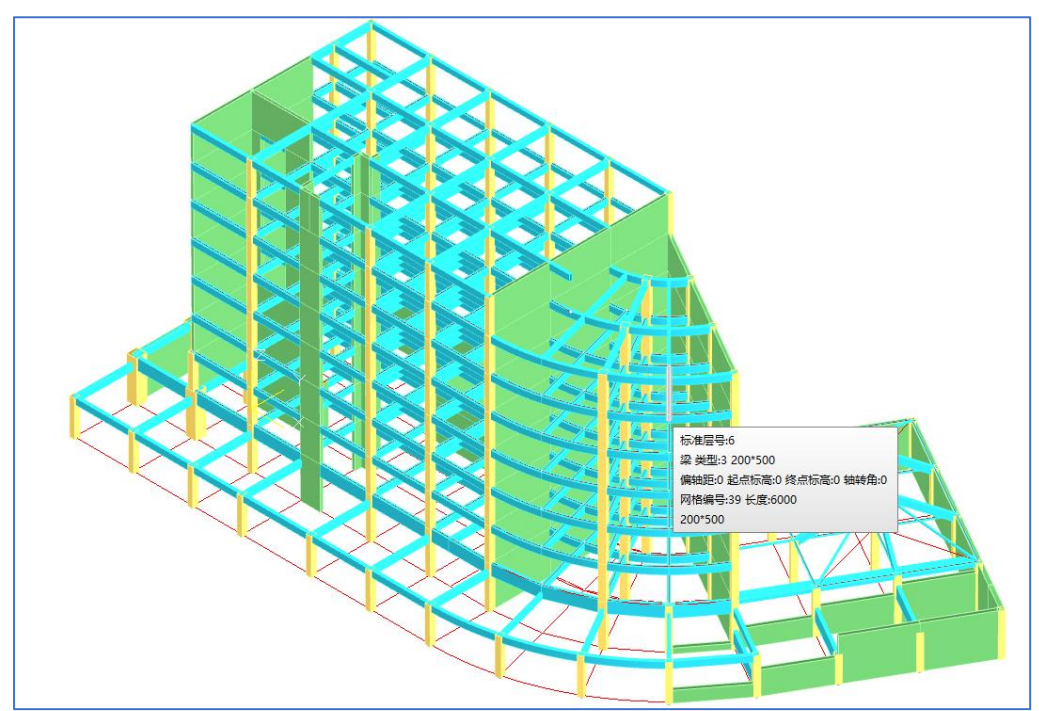

图 2.2.3 导出完成后 YJK 打开的模型

### <span id="page-13-0"></span>2.3、模型更新

模型更新模块主要实现的功能是利用 YJK 修改过的基础模型更新既有的 ARCHICAD 模型。

模型更新的功能提供结构计算模型和 ARCHICAD 模型的比对和单向更新 (使用 YJK 模型数据更新 ARCHICAD 模型)。模型在比对时采用几何对位的方 式进行对应关系的确认,可以用于更新的模型不仅仅局限于 YJK 转换的 ARCHICAD 模型, 用户自建或者采用其它转换手段生成的模型都可以和 YJK 结构计算模型进行检查比对。

支持更新的项目如下表:

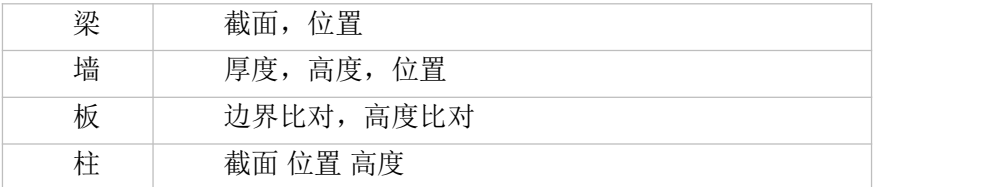

操作步骤:

1、点击模型更新,弹出如下对话框;

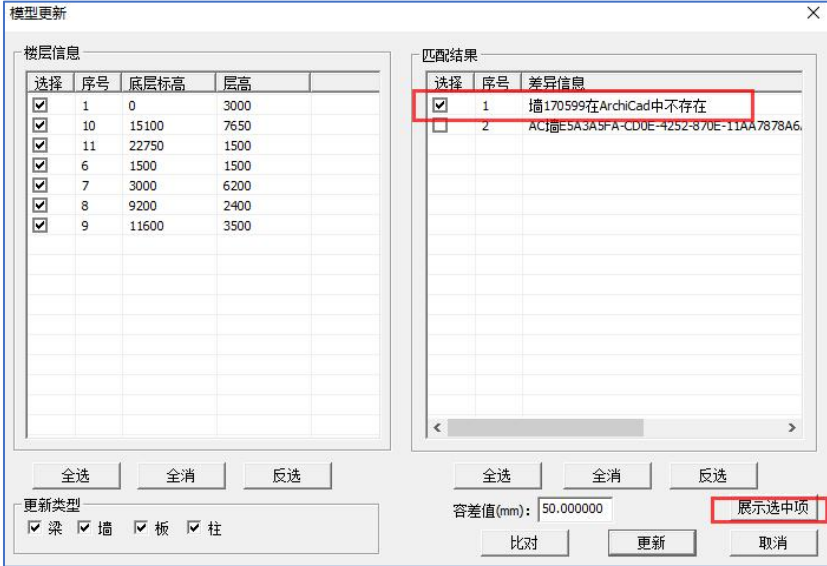

图 2.3.1 模型更新设置参数

2、勾选比对楼层,勾选更新类型,点击比对;

3、如有差别,会在匹配结果列表生成差别类型,选择需要更新项,点击更 新,提示更新完成即功能实现完毕;

4、展示选中项功能:只有勾选匹配结果列表内容后点击才有效,ac 内不存 在构件无法显示,按 ESC 退出显示模式。

#### <span id="page-14-0"></span>2.4、基点对位

由于不同专业或区域的模型搭建由不同设计师负责,每个设计师的模型基 点可能存在不一致的情况,因此,模型导入前增加了基点对位设置功能,先通 过设置基准点来自定义模型导入位置,再进行导入操作,就能达到结构模型与 建筑模型的位置一致的目的。

操作步骤

1、点击基点对位,弹出如下对话框;并生成如图 2.4.2 网格平面图方便进

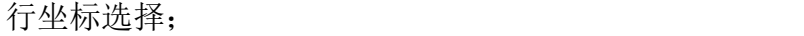

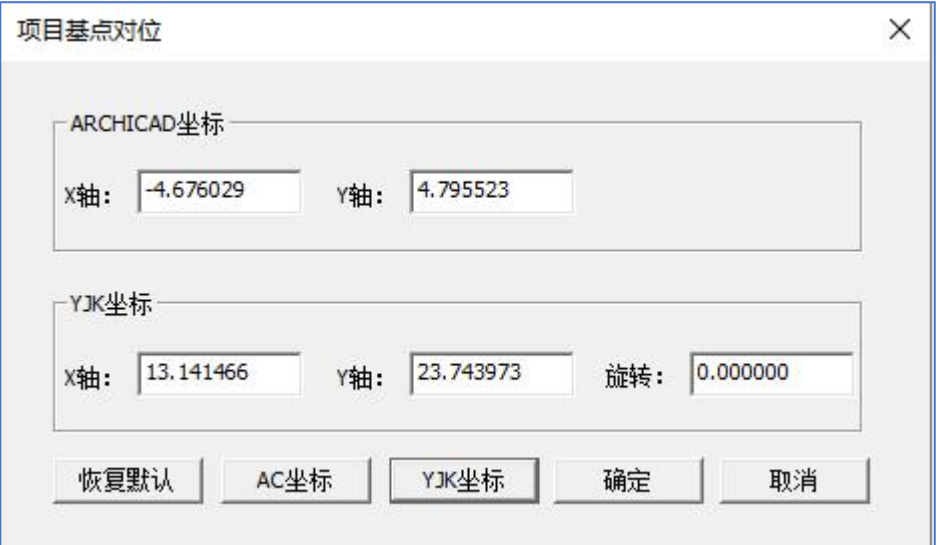

图 2.4.1 基点对位设置参数

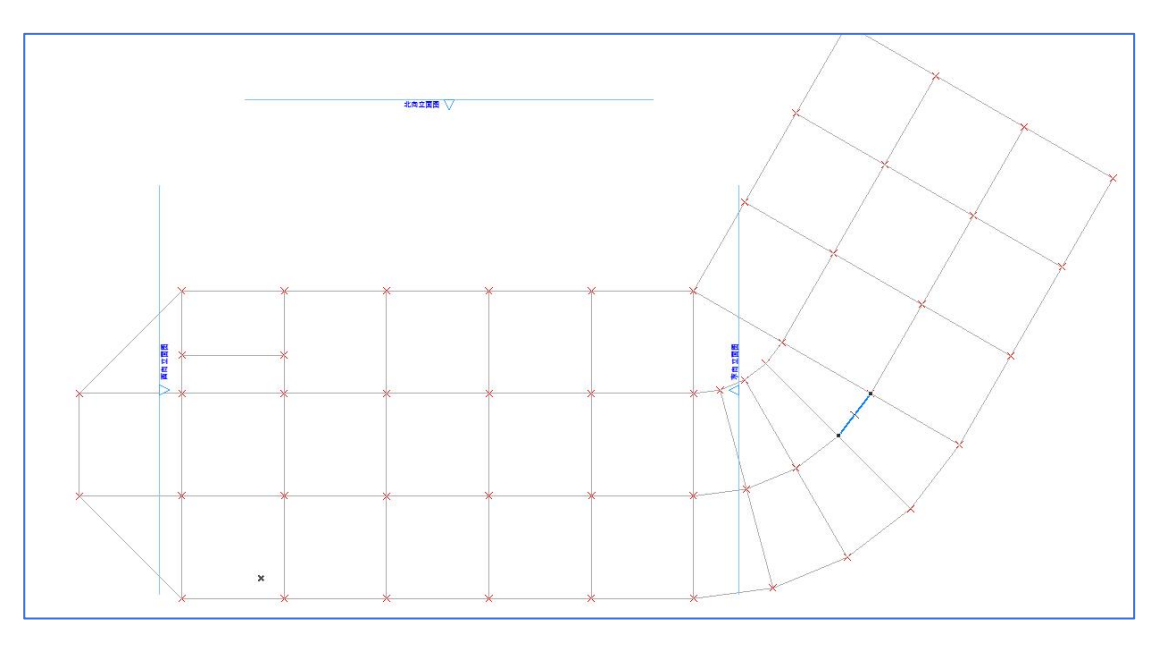

#### 图 2.4.2 节点网格

2、YJK 坐标相对 ARCHICAD 坐标的偏移值,即为整个模型的水平偏移距 离,先指定一个基准点。再点击 AC 坐标\YJK 坐标按钮在平面视图内点击 基准点来设置 ARCHICAD 坐标,也可以在 X 轴、Y 轴文本框内手动输入坐 标值; 旋转以 yjk 坐标为旋转轴进行旋转; 恢复默认坐标全部恢复为 0 值; 3、设置完毕参数后,点击确定完成设置;

4、完成设置后再进行模型导入,即可生成偏移后的模型。

## <span id="page-15-0"></span>2.5、生成楼层数据

本功能主要用于导出 SAF 文件后, 为 SAF 文件补充楼层数据, 保证导出

اللطا 搜索项目  $\vee$   $\wedge$  Iti  $\vee$   $\sqrt{2}$  to  $PL$ 另存为  $\times$ ← → → ↑ ■ « 测试 > AC > SAF v ひ 在 SAF 中搜索  $\varphi$ 组织 \* 新建文件夹  $\bullet$ **BEE** SAF 名称 修改日期 类型 构件类型齐全的  $\blacksquare$  ~temp 2023/4/10 14:59 文件 生成楼层信息  $122$ 2022/10/27 8:56 文件 OneDrive 办公楼 2022/9/28 14:20 文件 2 百度网盘同步空间 测试项目 2022/9/19 13:52 文件 坡屋面 2022/10/14 14:39 文件 出此电脑 三星 2022/9/21 13:44 文件 3D 对象 1 | 打开xlsx文件 体育场 2022/10/14 16:16 文件 A360 Drive 2022/9/26 11:20 文化 型钢 Downloads 转换结构 2022/9/22 17:16<br>2023/4/10 15:30 文件  $\overline{\mathbf{4}}$ 确定 取消 2 电 默认样板打断.xlsx 图视频 Mic 三图片 图 文档 ♪音乐 国臭面 t 本地磁盘 (C:) ■ 新加卷 (D:) | ↓ < | 文件名(N): 保存类型(I): 文件 (\*.xlsx) 3 保存(S) 取消 △ 隐藏文件夹

后的结构计算模型的楼层信息与原 AC 模型一致。

图 2.5.1 生成楼层数据

1、点击菜单"生成楼层数据",在弹出菜单点击"打开 xlsx"文件;(注意 导出的 SAF 文件就是这个格式)

2、选择之前导出的 xlsx 文件,点击保存,确定即可,生成后会提示生成楼 层数据成功。

# <span id="page-16-0"></span>2.6、自动打断构件

主要用于导出 SAF 或模型导出功能前,对模型中平面投影相交的梁墙 进行打断处理,保证导出后这些交点处才能形成正确的节点,并且构件导 出前后可以找到正确的对应关系。

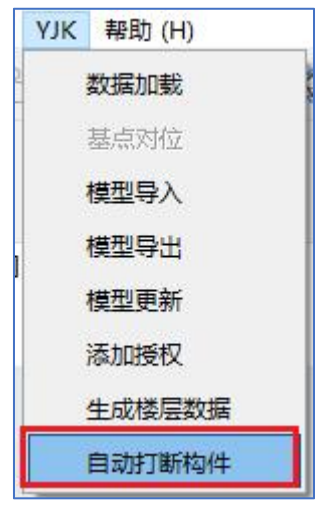

图 2.6.1 自动打断构件

之前的版本导出后,YJK 软件会处理这种相交处形成节点,但是这种处理会将 两个软件的构件无法一一对应。

#### 操作步骤:

(1) 打开 AC 模型, 执行"自动打断构件",查看打断结果;

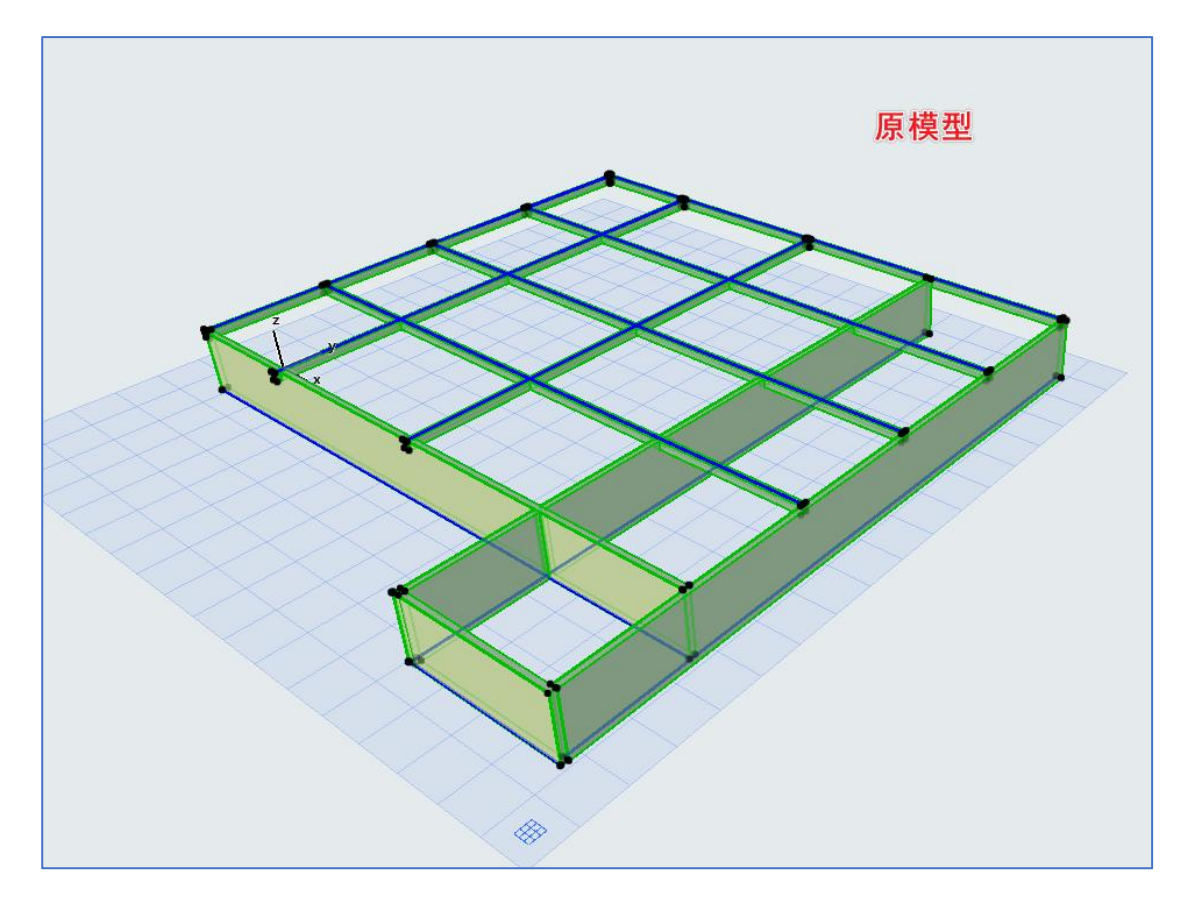

图 2.6.2 AC 原模型

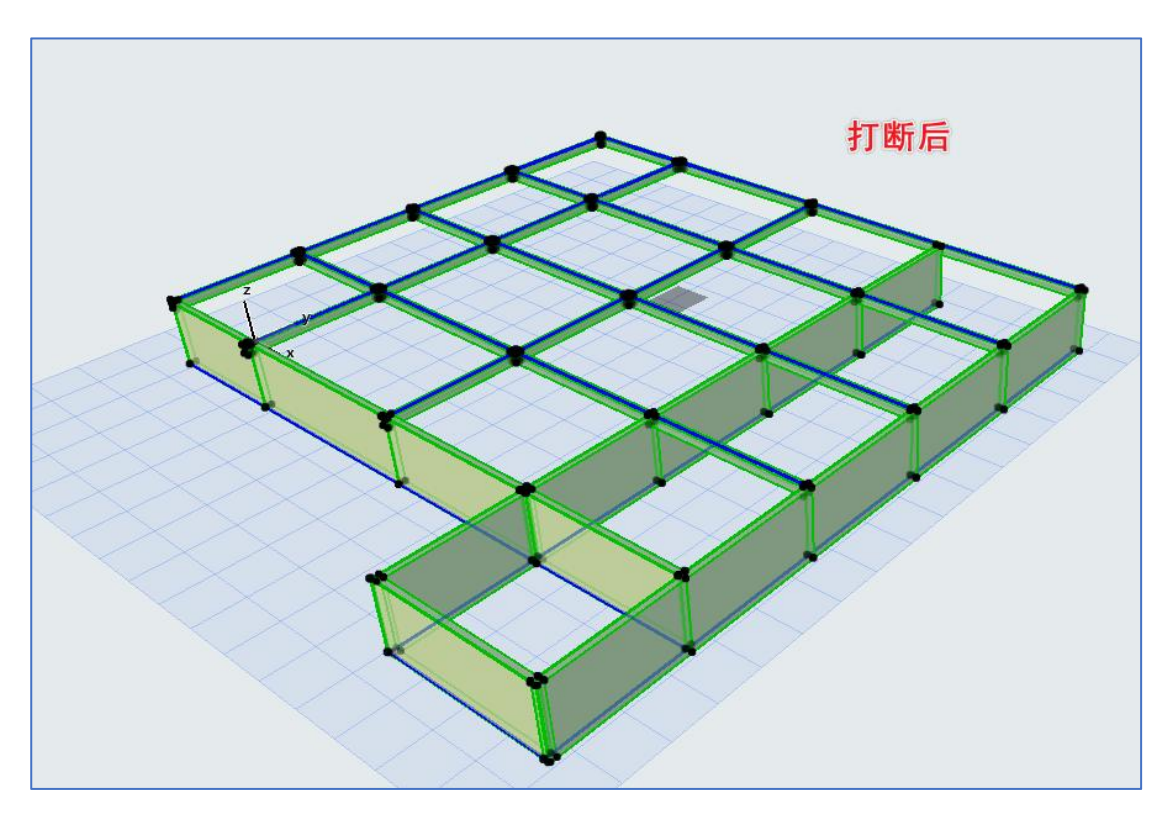

图 2.6.3 自动打断构件后的模型(看黑色的节点)

②执行"导出 SAF 文件"和模型导出,查看导出模型

打断前模型导出:没有生成节点,需在 YJK 内操作形成网点才行,但是形 成网点后构件和原模型不一致

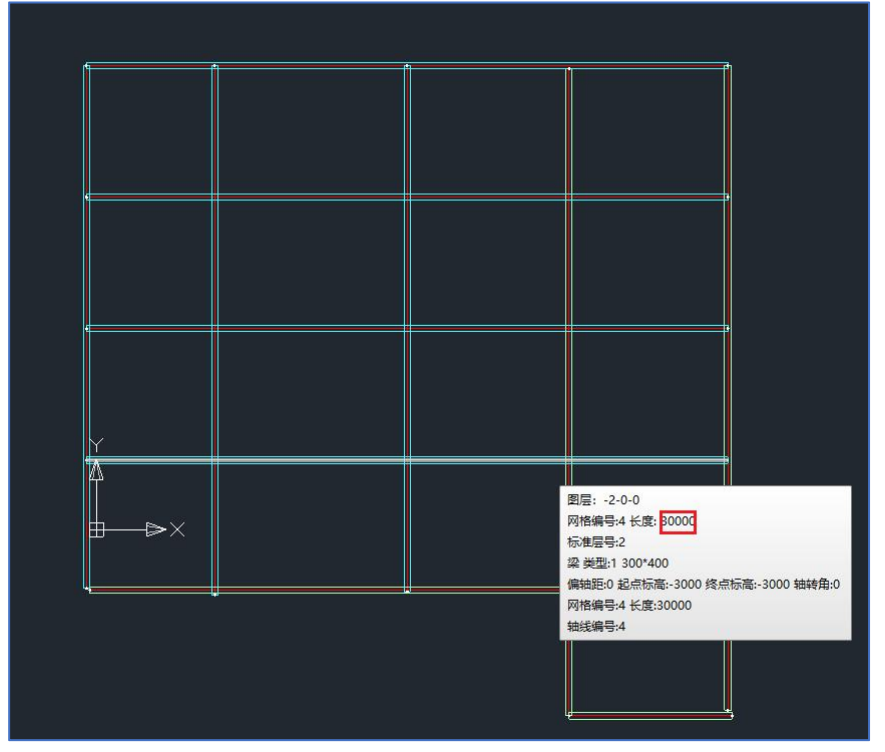

图 2.6.4 直接导出的 YJK 模型(未形成网点)

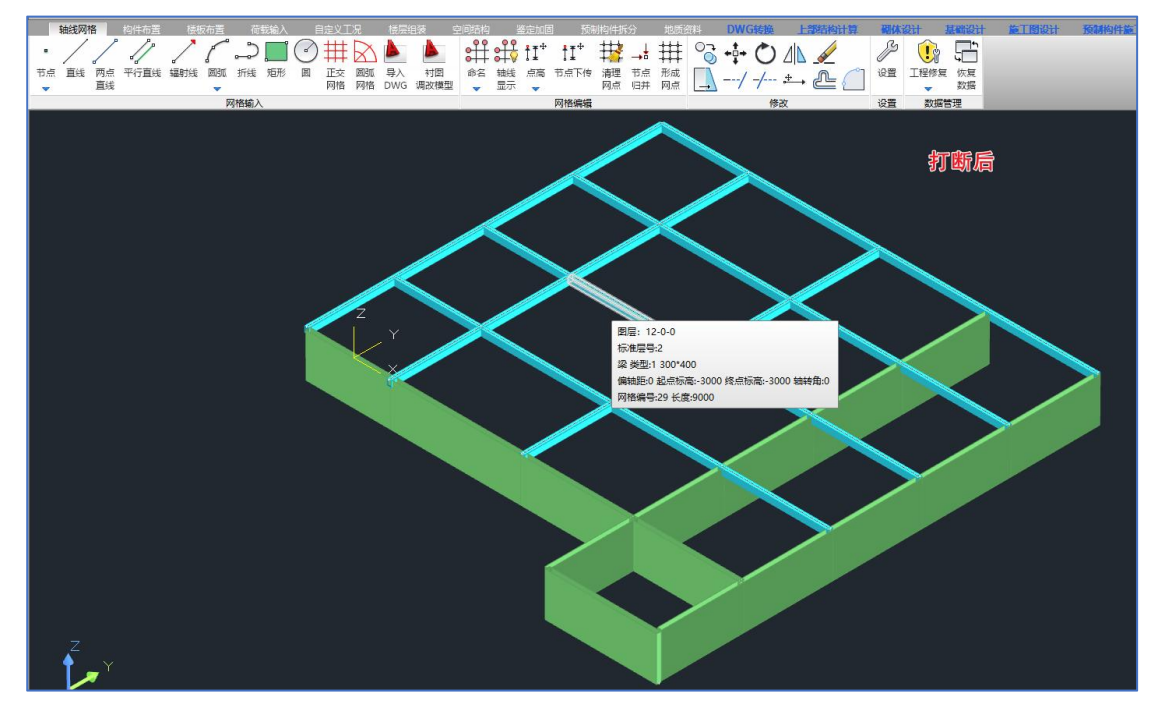

图 2.6.5 自动打断构件后导出的 YJK 模型(与 AC 模型一致)

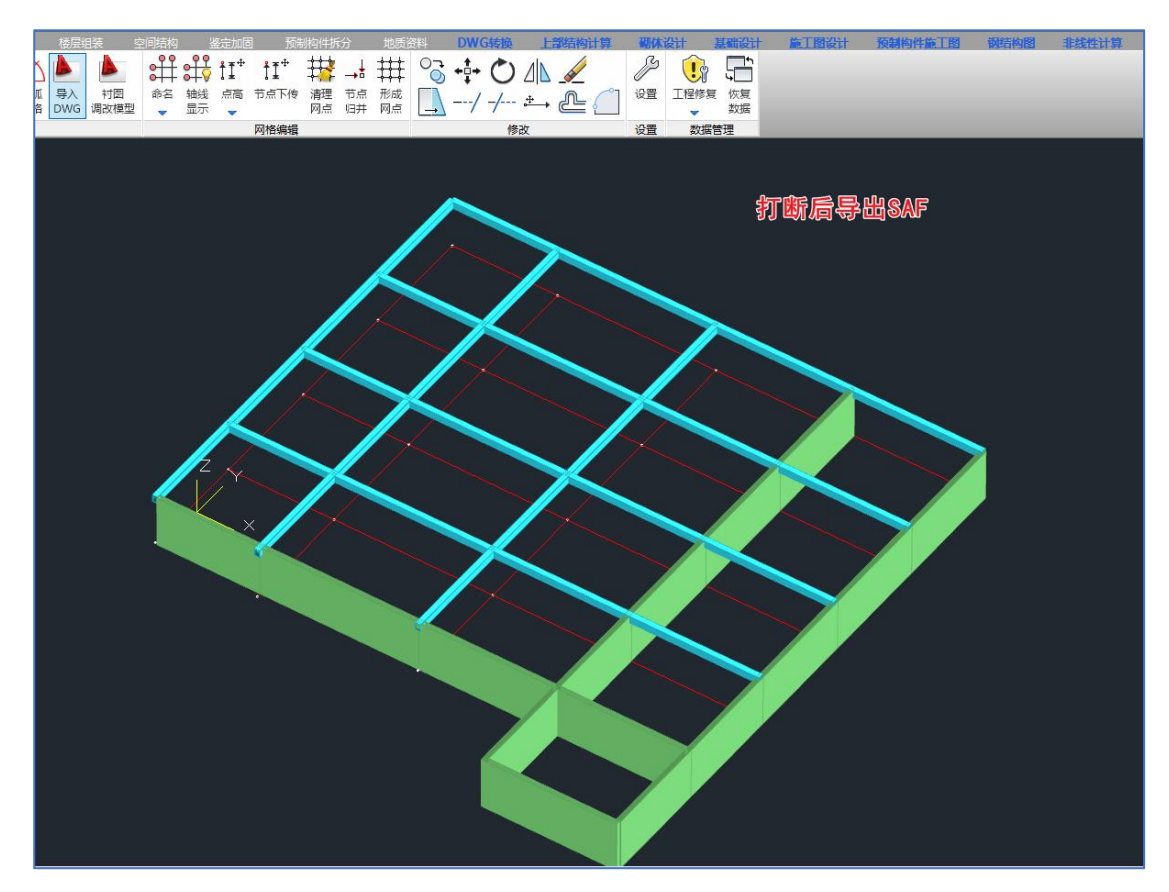

图 2.6.6 自动打断构件导出的 SAF 数据(与 AC 模型一致) 注意事项: 由于 AC 平台对电脑要求较高, 规模较大的模型可能需要的时间略长。